Please read these guidelines before starting your design.

When supplying "Print Ready" files to ACT, we would prefer files to be Hi Res CMYK PDF's with all layers and transparencies flattened, text converted to curves, 3mm BLEED and NO CROP MARKS.

ACT have invested in specialist software that automates making the files ready for print and cutting, automatically nesting and adding the bleed.

We recommend using Adobe Creative Suite or Quark Xpress for your file setup.

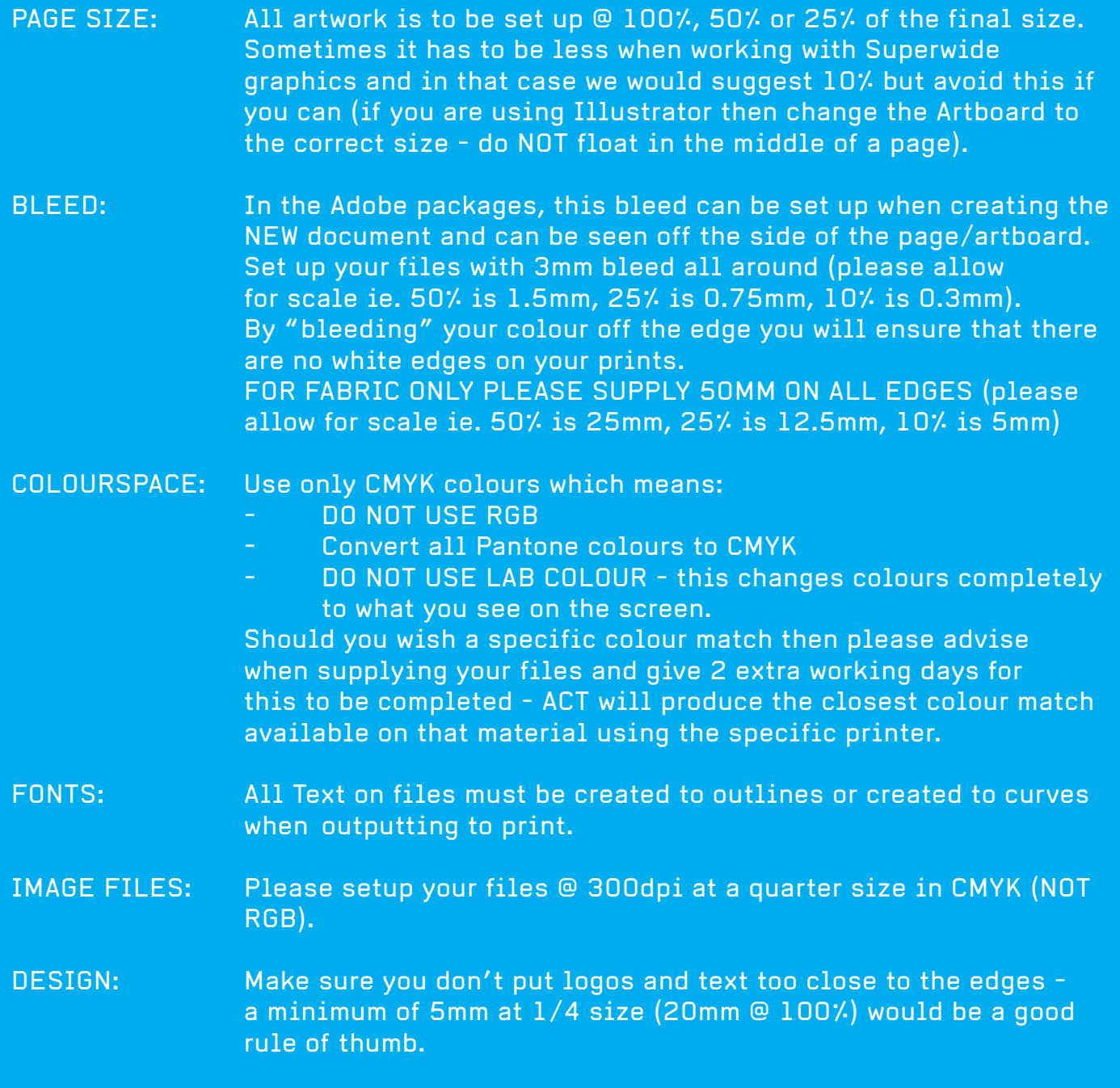

**ADVICE**

# **FILE SETUP GUIDELINES**

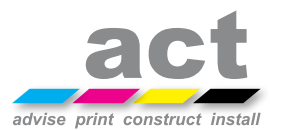

**PDF A AS OUTPUTTING**

**OUTPUTTING AS A PDF** 

### **From InDesign**

- 1 Flatten the Layers and Transparencies of your document and convert all your text to outlines/curves.
- 2 Save your InDesign document using the Adobe PDF Presets in the File Menu.
- 3 Select the Preset PDF/X-4:2008.
- 4 Do NOT include Printer Marks.
- 5 DO INCLUDE "Use Document Bleed Settings".

### **Illustrator From**

- 1 Flatten the Layers and Transparencies of your document and convert all your text to outlines/curves.
- 2 Save your Illustrator document as an Adobe PDF.
- 3 Select the Adobe Preset PDF/X-4:2008.
- 4 Do NOT include Printer Marks.
- 5 DO INCLUDE "Use Document Bleed Settings".

#### **From Quark**

- $1$  Export your file with the Preset PDF/X-4 (this is the latest version)
- 2 Do NOT include Registration Marks.
- **BLEED BLEED**
- 1 Open your file in Illustrator, and flatten all your layers.
- 2 Create a new layer ABOVE your artwork layer, name it "White Layer".  $*$ make sure all your fonts are outlined before proceeding.
- 3 Select the object that will be getting white ink, copy and paste it in your new spot 1 layer - this must be in exactly the same position as on the Layer 1 to ensure it lines up.
- 4 Create a Spot Colour and name it "Spot 1" this must NOT be a colour already used in the print document - we suggest Magenta if not already used.
- 5 Merge all paths in the object and set the colour to "Spot 1" (this will be printed white).
- 6 If your object is not a vector path, you will have to trace around the shape with the Pen tool, that will serve as your spot white shape.
- 1 Open your file in Illustrator, and flatten all your layers.
- 2 Open your file in Illustrator, create a new layer above your artwork layer, name it "Cut Layer".
- 3 Depending on the shape of the cutline, you can copy the existing vector shapes in your artwork or create one solid shape using the path tool (like a circle or square). Place this on the "Cut Layer" - this must be in exactly the same position as on the Layer 1 to ensure it lines up.
- 4 Create a Spot Colour and name it "Cut" this must NOT be a colour already used in the print document - we suggest Magenta if not already used.
- 5 If your artwork has a background color or design, please stretch it slightly to create bleed around the cut line.
- 6 Your cut line path should be 1pt stroke only this line will not print.

## **FILE SETUP GUIDELINES**

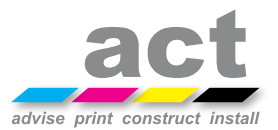

**FILES YOUR SENDING**

**SENDING YOUR FILES** 

When sending files digitally to ACT have a number of options:

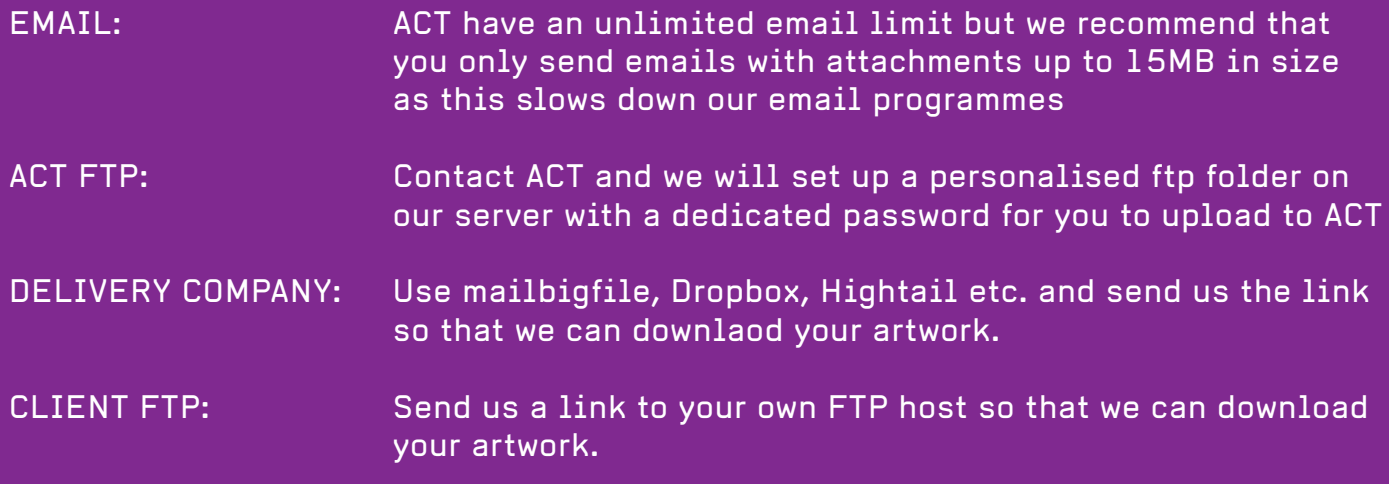

## As a quide - why not use our pre-print checklist below **before sending your files to ACT**

- $\Box$ Allow a reasonable lead time to achieve your deadline
- $\Box$ **Files are being supplied CMYK (no RGB or spots or LAB colours)**
- O Artwork transparency flattened and to correct colour space
- O **Fonts are outlined**
- $\Box$ **Bleed/Safe Margin setup is correct for type of product**
- O **Check and set correct page size**
- 0 **Correct resolution for all images is set at 300dpi @ 100%**
- n **Use built in preflight tools (Acrobat/Indesign) to check files yourself**
- П **If possible, avoid Microsoft Apps! We would be really happy if you !did**
- **Get a 3rd Party to check your final PDF before submission as we** O **don't Proof Read**

NEED SOME HELP? CONTACT ACT t: 029 2081 7900 e: info@actrepro.co.uk